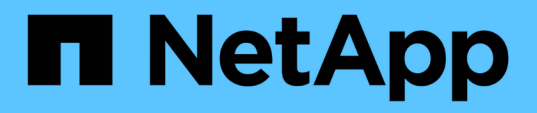

# **TR-4907**:『**Configure StorageGRID with Veritas Enterprise Vault**』

How to enable StorageGRID in your environment

NetApp July 05, 2024

This PDF was generated from https://docs.netapp.com/ja-jp/storagegrid-enable/technicalreports/veritas/index.html on July 05, 2024. Always check docs.netapp.com for the latest.

# 目次

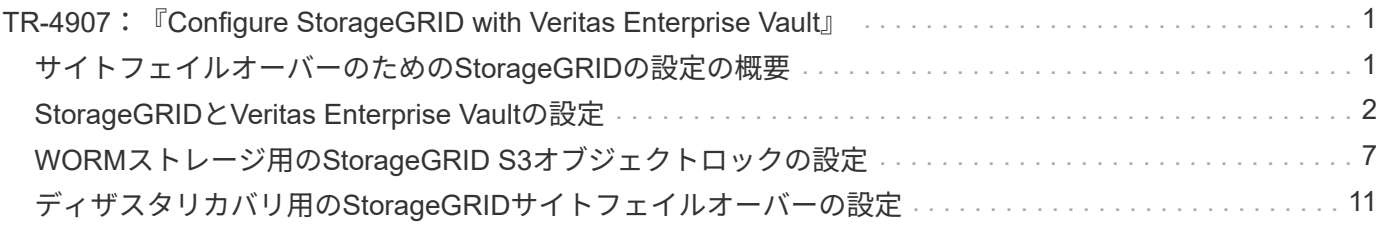

# <span id="page-2-0"></span>**TR-4907**:『**Configure StorageGRID with Veritas Enterprise Vault**』

# <span id="page-2-1"></span>サイトフェイルオーバーのための**StorageGRID**の設定の概要

Veritas Enterprise Vaultでは、ディザスタリカバリのプライマリストレージターゲットと してStorageGRIDを使用しています。

この構成ガイドでは、NetApp®StorageGRID®をVeritas Enterprise Vaultのプライマリストレージターゲット として設定する手順を説明します。また、ディザスタリカバリ(DR)シナリオでサイトフェイルオーバー用 にStorageGRIDを設定する方法についても説明します。

# リファレンスアーキテクチャ

StorageGRIDは、Veritas Enterprise Vault向けにオンプレミスのS3互換クラウドバックアップターゲットを提 供します。次の図は、Veritas Enterprise VaultとStorageGRIDのアーキテクチャを示しています。

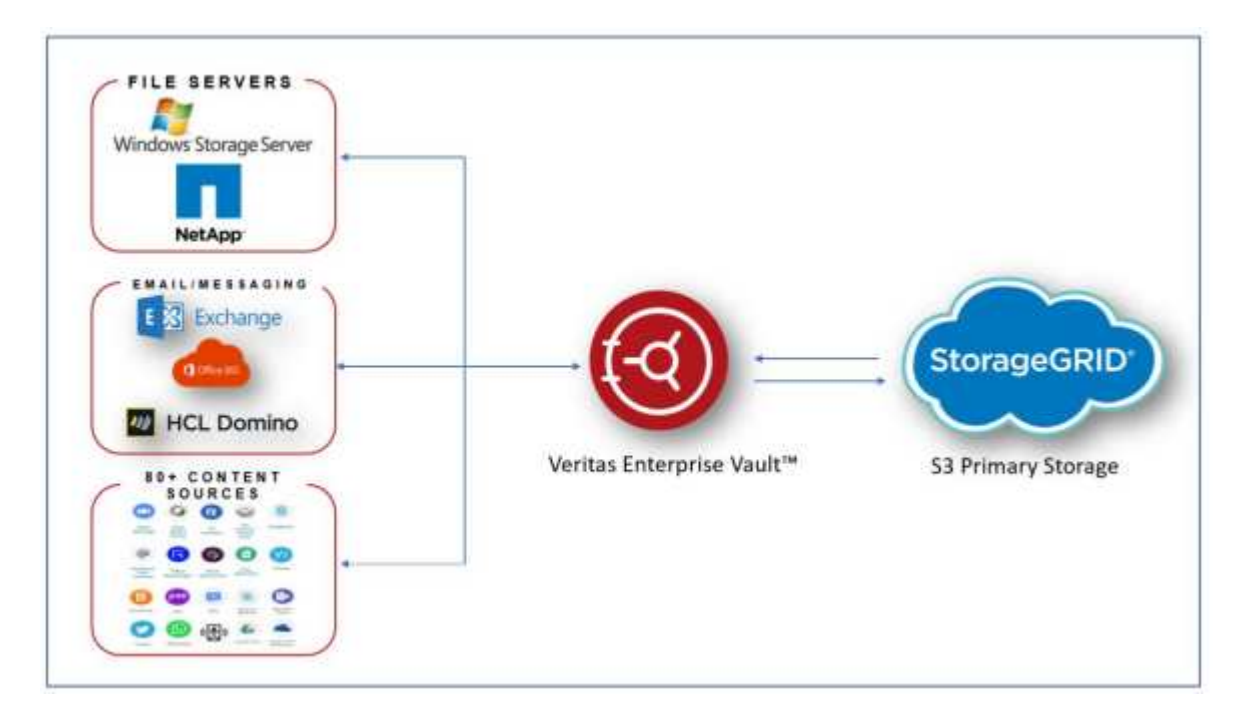

### 追加情報の参照先

このドキュメントに記載されている情報の詳細については、以下のドキュメントや Web サイトを参照してく ださい。

- NetApp StorageGRIDドキュメントセンター <https://docs.netapp.com/us-en/storagegrid-118/>
- NetApp StorageGRIDイネーブルメント <https://docs.netapp.com/us-en/storagegrid-enable/>
- StorageGRIDドキュメントリソースページ [https://www.netapp.com/data-storage/storagegrid/](https://www.netapp.com/data-storage/storagegrid/documentation/) [documentation/](https://www.netapp.com/data-storage/storagegrid/documentation/)
- NetApp製品ドキュメント <https://www.netapp.com/support-and-training/documentation/>

# <span id="page-3-0"></span>**StorageGRID**と**Veritas Enterprise Vault**の設定

StorageGRID 11.5以降およびVeritas Enterprise Vault 14.1以降の基本構成を実装する方 法について説明します。

この構成ガイドは、StorageGRID 11.5およびEnterprise Vault 14.1に基づいています。Write Onceには、S3 Object Lock、StorageGRID 11.6、Enterprise Vault 14.2.2を使用したRead Many(WORM)モードのストレー ジを使用しました。これらのガイドラインの詳細については、ページを参照する ["StorageGRID](https://docs.netapp.com/us-en/storagegrid-118/) [のドキュメン](https://docs.netapp.com/us-en/storagegrid-118/) [ト](https://docs.netapp.com/us-en/storagegrid-118/)["](https://docs.netapp.com/us-en/storagegrid-118/) か、StorageGRIDの専門家にお問い合わせください。

# **StorageGRID**と**Veritas Enterprise Vault**を設定するための前提条件

• Veritas Enterprise VaultでStorageGRIDを設定する前に、次の前提条件を確認してください。

 $(i)$ WORMストレージ(オブジェクトロック)には、StorageGRID 11.6以降が必要です。

• Veritas Enterprise Vault 14.1以降がインストールされている。

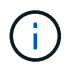

WORMストレージ(オブジェクトロック)の場合は、Enterprise Vaultバージョン14.2.2以降が 必要です。

- ボールトストアグループとボールトストアが作成されました。詳細については、『Veritas Enterprise Vault Administration Guide』を参照してください。
- StorageGRIDテナント、アクセスキー、シークレットキー、およびバケットが作成されている。
- StorageGRIDロードバランサエンドポイント(HTTPまたはHTTPS)が作成されている。
- 自己署名証明書を使用する場合は、StorageGRID自己署名CA証明書をEnterprise Vaultサーバーに追加し ます。詳細については、こちらを参照して ["Veritas](https://www.veritas.com/support/en_US/article.100049744)[ナレッジベースの記事](https://www.veritas.com/support/en_US/article.100049744)["](https://www.veritas.com/support/en_US/article.100049744)ください。
- 最新のEnterprise Vault構成ファイルを更新して適用し、NetApp StorageGRIDなどのサポートされている ストレージソリューションを有効にします。詳細については、こちらを参照して ["Veritas](https://www.veritas.com/content/support/en_US/article.100039174)[ナレッジベース](https://www.veritas.com/content/support/en_US/article.100039174) [の記事](https://www.veritas.com/content/support/en_US/article.100039174)["](https://www.veritas.com/content/support/en_US/article.100039174)ください。

### **Veritas Enterprise Vault**を使用した**StorageGRID**の設定

Veritas Enterprise Vaultを使用してStorageGRIDを設定するには、次の手順を実行します。

#### 手順

1. Enterprise Vault管理コンソールを起動します。

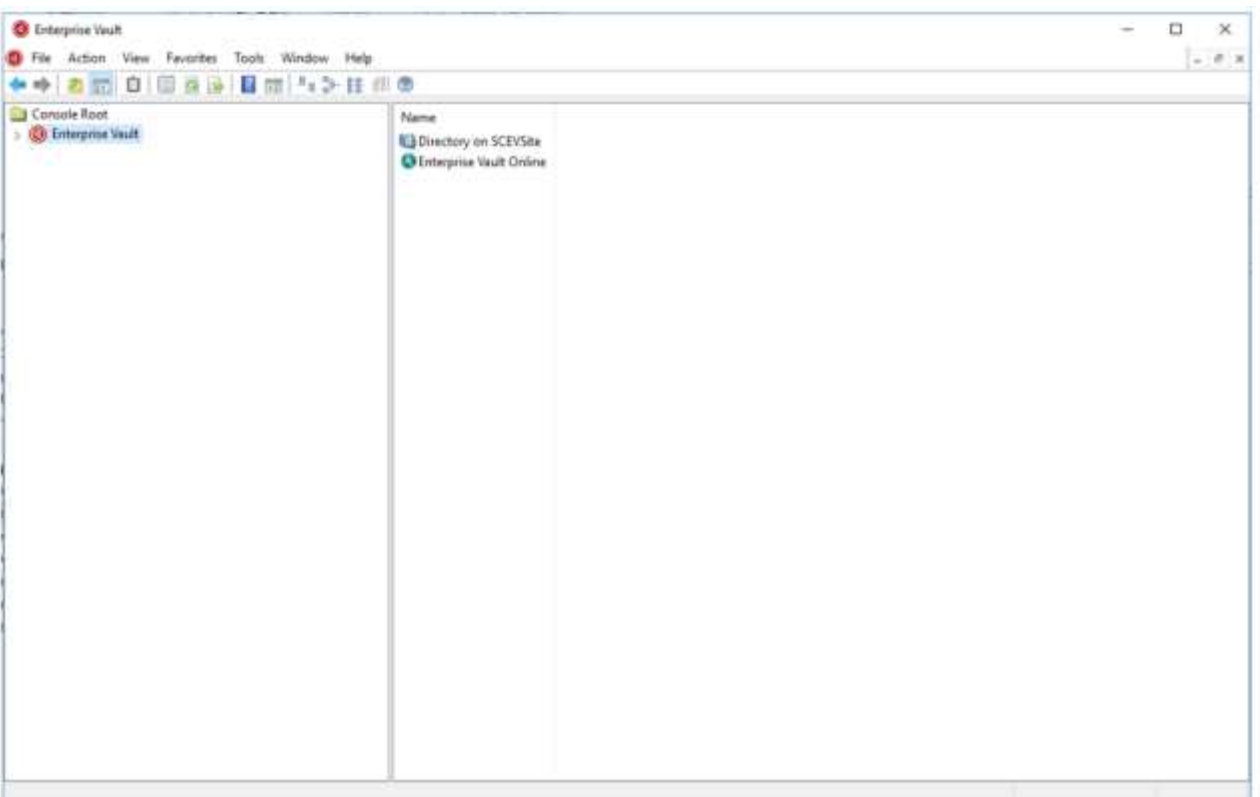

2. 適切なボールトストアに新しいボールトストアパーティションを作成します。ボールトストアグループ (Vault Store Groups)フォルダを展開し、適切なボールトストアを展開します。「パーティション」を 右クリックし、メニュー「新規パーティション」を選択します。

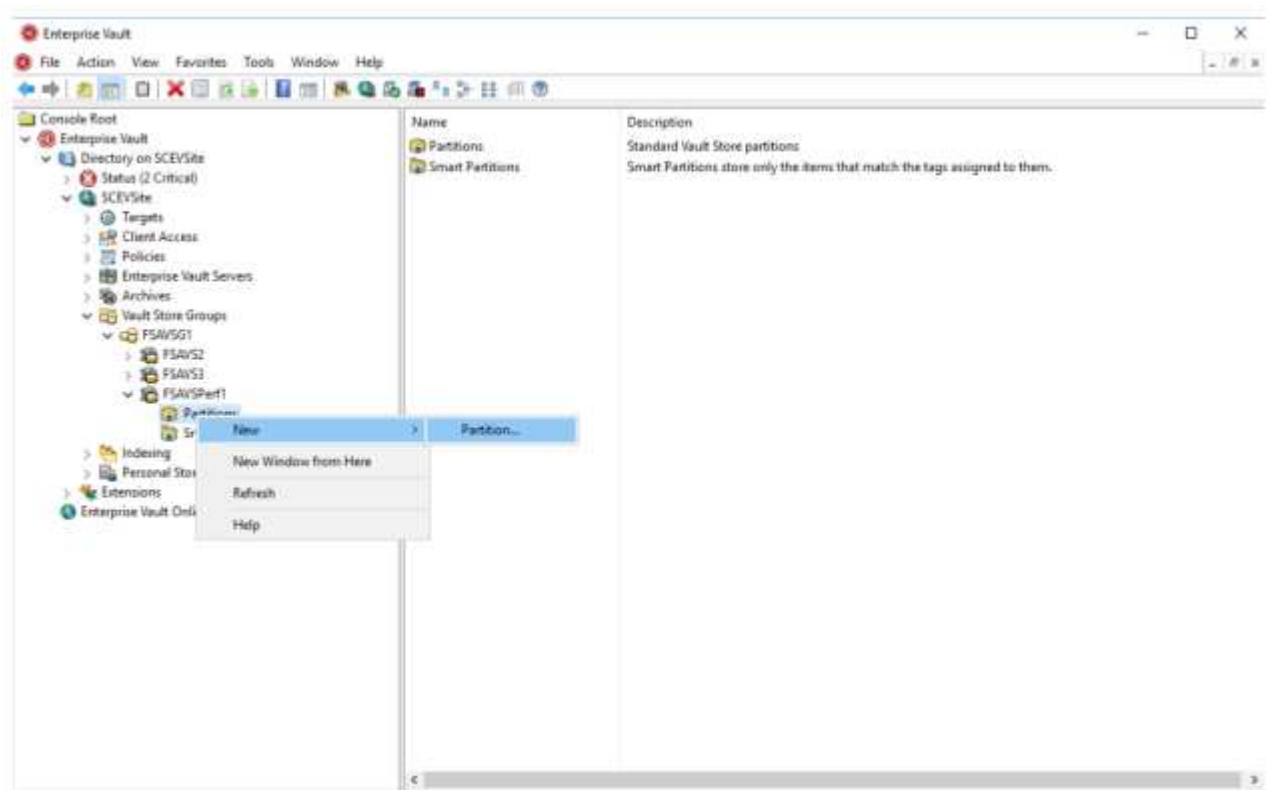

3. 新しいパーティションの作成ウィザードに従います。[Storage Type]ドロップダウンメニューか ら、NetApp StorageGRID (S3) を選択します。[Next]をクリックします。

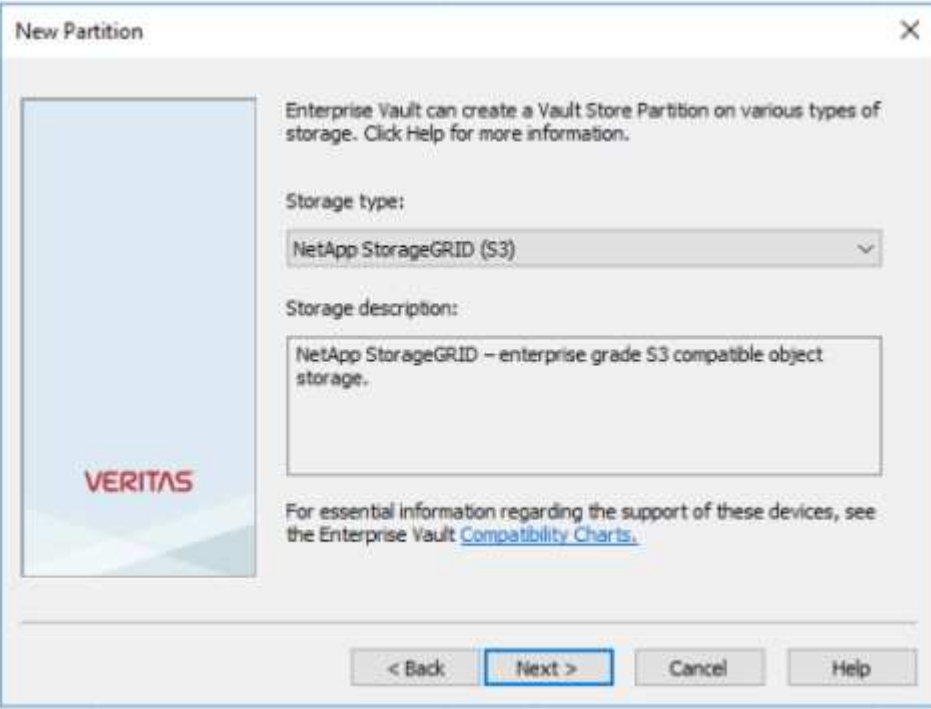

4. [Store Data in WORM Mode using S3 Object Lock]オプションはオフのままにします。[Next]をクリックし ます。

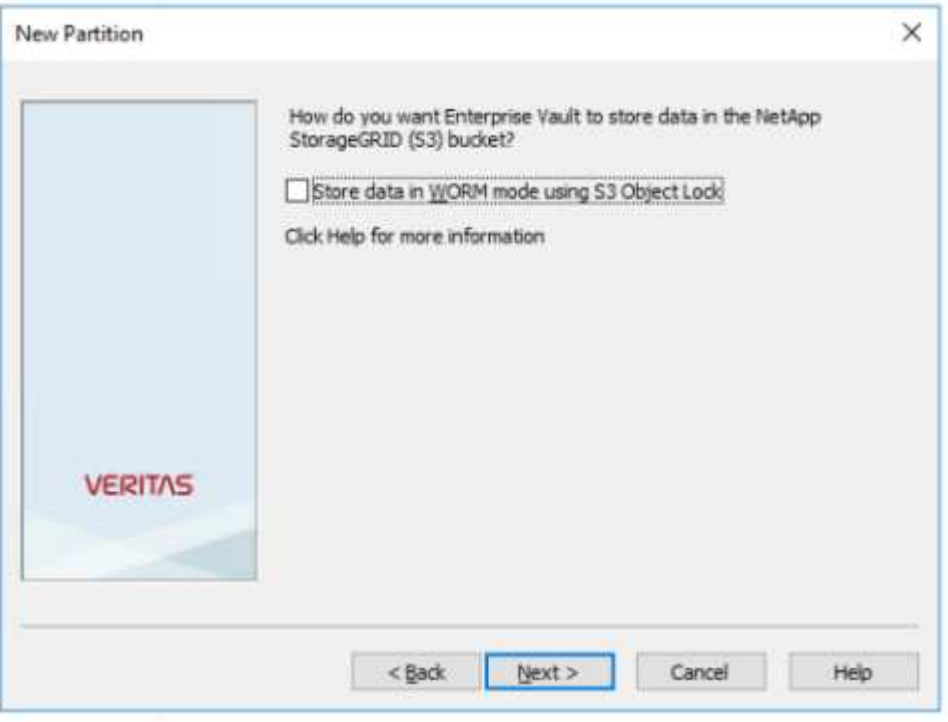

- 5. 接続設定ページで、次の情報を入力します。
	- アクセスキーID
	- シークレットアクセスキー
	- 。サービスホスト名:StorageGRIDで設定されたロードバランサエンドポイント (LBE) ポート (\https ://<hostname>:<LBE\_port>など)を含めるようにしてください。
- Bucket name:事前に作成されたターゲットバケットの名前。Veritas Enterprise Vaultはバケットを作 成しません。
- Bucket region: us-east-1 デフォルト値。

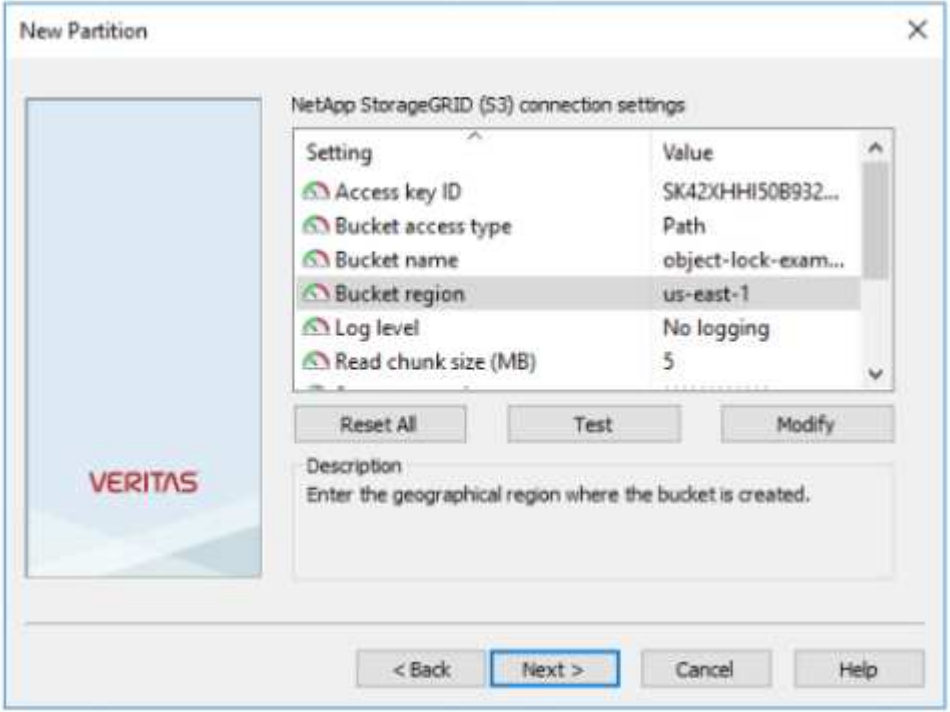

6. StorageGRIDバケットへの接続を確認するには、[Test]をクリックします。接続テストが成功したことを 確認します。[OK]をクリックし、[Next]をクリックします。

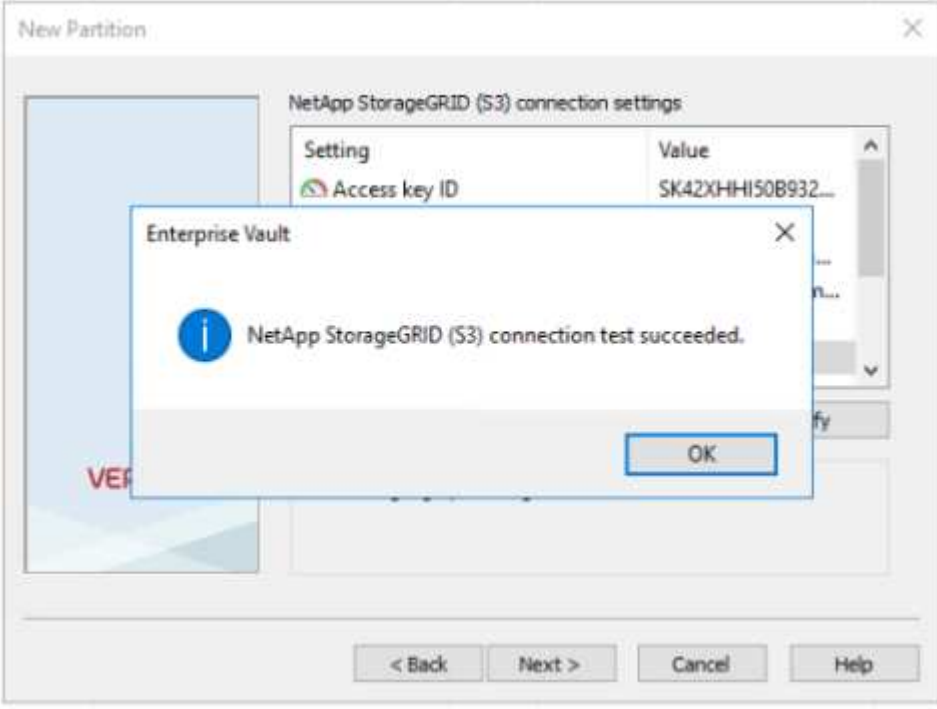

7. StorageGRIDでは、S3レプリケーションパラメータがサポートされません。StorageGRIDでは、オブジェ クトを保護するために、情報ライフサイクル管理(ILM)ルールを使用してデータ保護スキーム(複数の

コピーまたはイレイジャーコーディング)を指定します。[When Archived Files Exist on the Storage]オ プションを選択し、[Next]をクリックします。

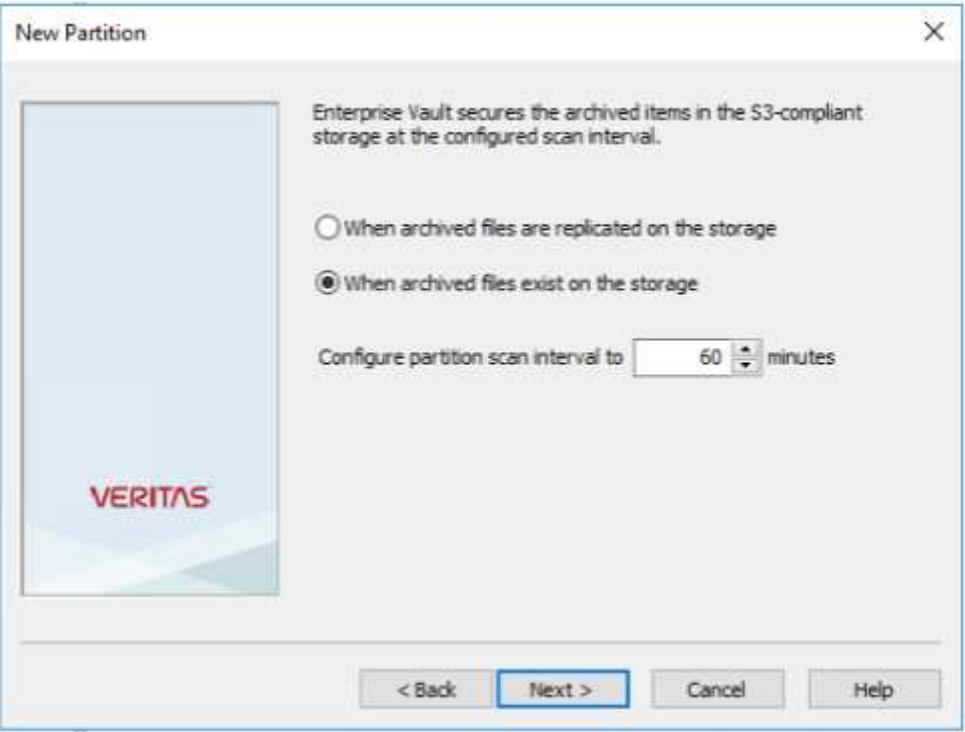

8. 概要ページの情報を確認し、[Finish]をクリックします。

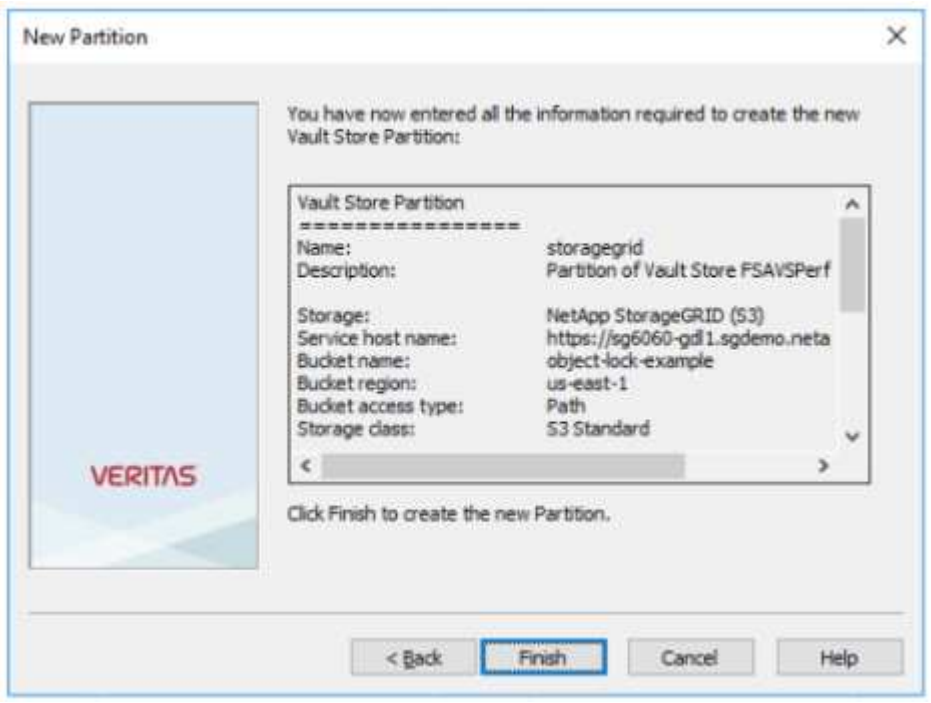

9. 新しいヴォールトストアパーティションが正常に作成されたら、StorageGRIDをプライマリストレージと して使用するEnterprise Vaultでデータをアーカイブ、リストア、および検索できます。

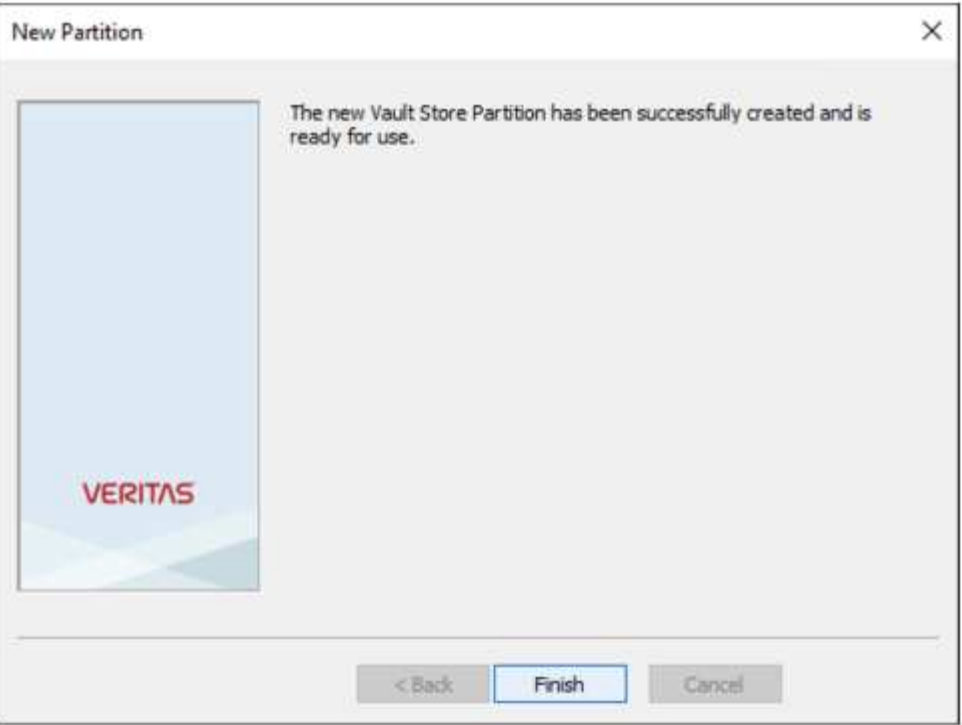

# <span id="page-8-0"></span>**WORM**ストレージ用の**StorageGRID S3**オブジェクトロックの 設定

S3オブジェクトロックを使用してWORMストレージ用にStorageGRIDを設定する方法に ついて説明します。

### **WORM**ストレージ用に**StorageGRID**を設定するための前提条件

WORMストレージでは、StorageGRIDはS3オブジェクトロックを使用してオブジェクトを保持し、コンプラ イアンスを確保します。これには、S3オブジェクトロックのデフォルトバケット保持機能が導入され たStorageGRID 11.6以降が必要です。Enterprise Vaultにはバージョン14.2.2以降も必要です。

### **StorageGRID S3**オブジェクトロックのデフォルトバケット保持の設定

StorageGRID S3オブジェクトロックのデフォルトバケット保持を設定するには、次の手順を実行します。

手順

1. StorageGRIDテナントマネージャでバケットを作成し、[Continue]をクリックします。

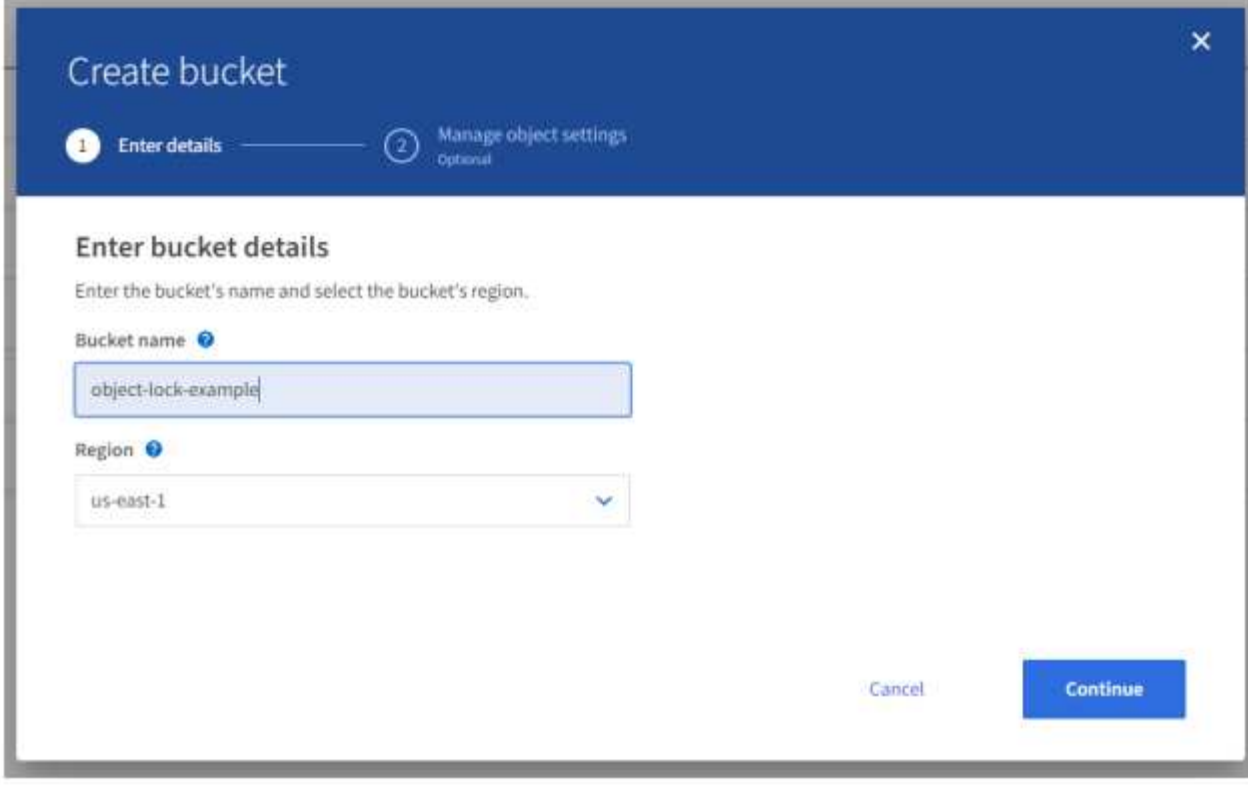

2. [Enable S3 Object Lock]オプションを選択し、[Create Bucket]をクリックします。

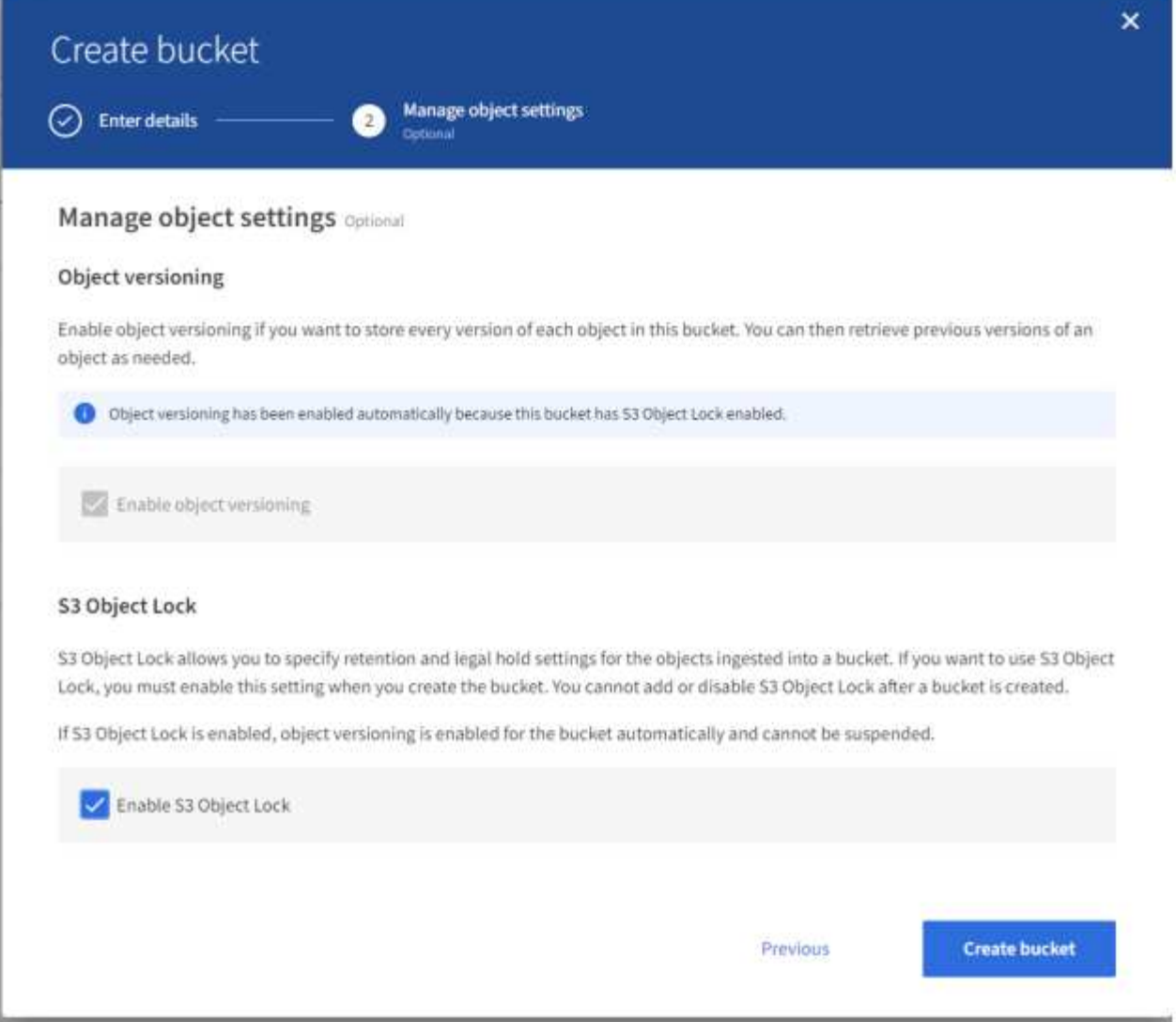

3. バケットの作成後、バケットを選択してバケットのオプションを表示します。[S3 Object Lock]ドロップダ ー・・・・・・・・・。<br>ウンオプションを展開します。

 $\alpha = -\infty$ 

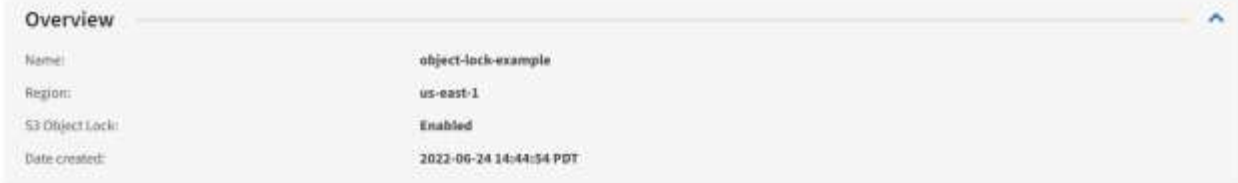

View bucket contents in Experimental 53 Comole [2]

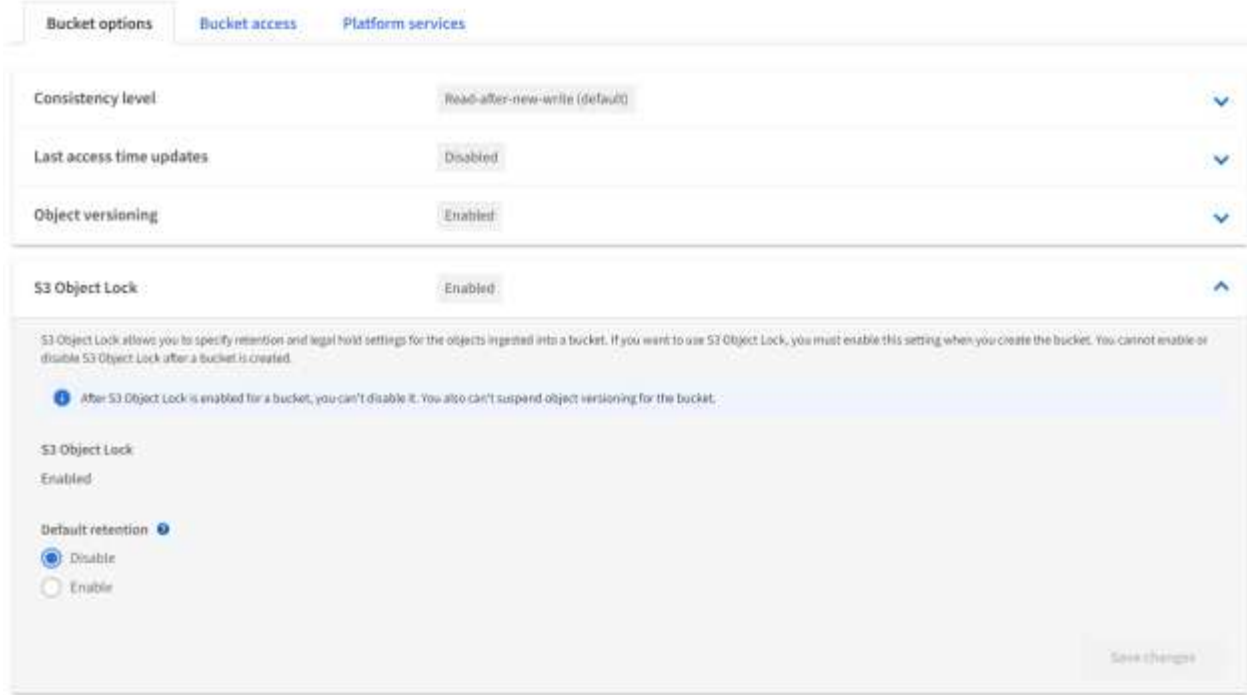

4. [Default Retention]で[Enable]を選択し、デフォルトの保持期間を1日に設定します。[Save Changes]をク リックします。

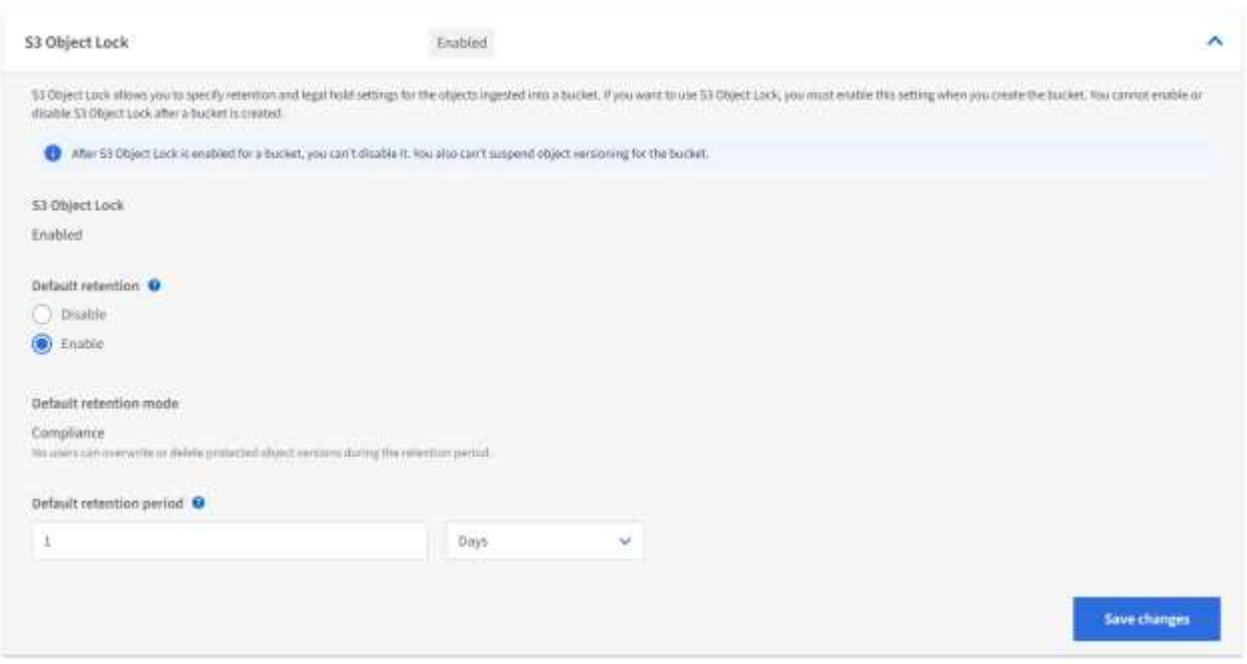

これで、バケットをEnterprise VaultでWORMデータの格納に使用できるようになりました。

### **Enterprise Vault**の設定

Enterprise Vaultを設定するには、次の手順を実行します。

手順

1. セクションの手順1~3を繰り返し ["](#page-8-0)[キホンセツ](#page-8-0)["](#page-8-0) ますが、今回は[Store data in WORM Mode using S3 Object Lock]オプションを選択します。[Next]をクリックします。

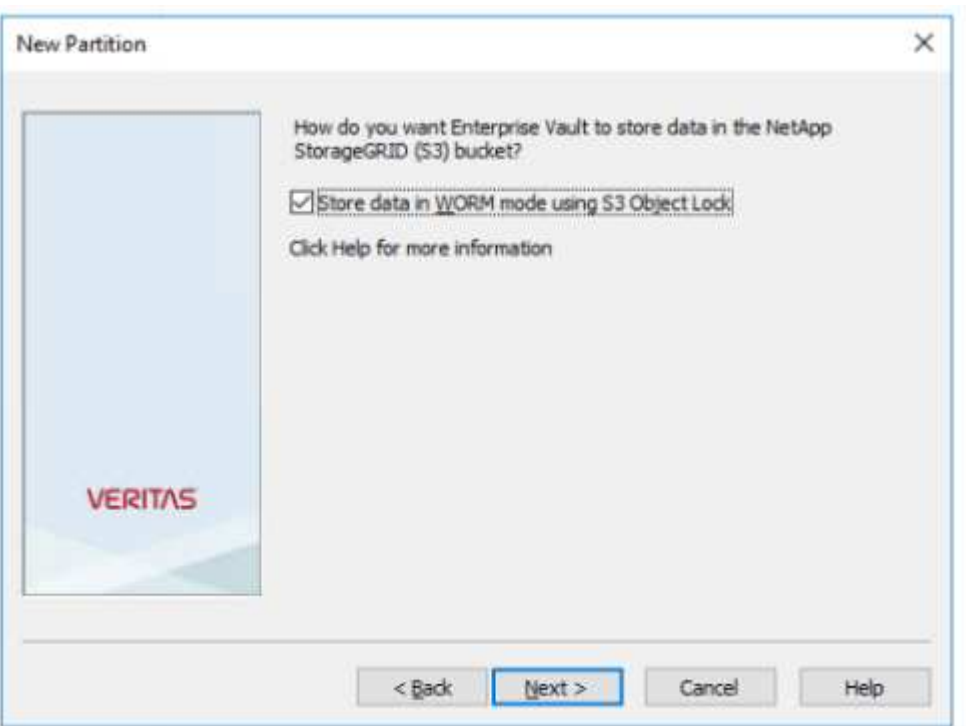

- 2. S3バケット接続設定を入力するときは、S3オブジェクトロックのデフォルトの保持が有効になってい るS3バケットの名前を入力します。
- 3. 接続をテストして設定を確認します。

# <span id="page-12-0"></span>ディザスタリカバリ用の**StorageGRID**サイトフェイルオーバー の設定

ディザスタリカバリシナリオでStorageGRIDサイトのフェイルオーバーを設定する方法 について説明します。

StorageGRIDアーキテクチャをマルチサイトに導入するのは一般的です。サイトは、DRのアクティブ/アクテ ィブまたはアクティブ/パッシブにすることができます。DRシナリオでは、Veritas Enterprise Vaultがプライマ リストレージ(StorageGRID)への接続を維持し、サイト障害が発生してもデータの取り込みと読み出しを継 続できることを確認します。この項では、2サイトのアクティブ/パッシブ配置の概要を説明します。 これら のガイドラインの詳細については、ページを参照する ["StorageGRID](https://docs.netapp.com/us-en/storagegrid-118/) [のドキュメント](https://docs.netapp.com/us-en/storagegrid-118/)["](https://docs.netapp.com/us-en/storagegrid-118/) か、StorageGRIDの専 門家にお問い合わせください。

## **Veritas Enterprise Vault**で**StorageGRID**を設定するための前提条件

StorageGRIDサイトのフェイルオーバーを設定する前に、次の前提条件を確認してください。

- 2サイトのStorageGRID環境(たとえば、Site1とSite2)があります。
- ロードバランササービスを実行する管理ノード、またはロードバランシングのためのゲートウェイノード が各サイトに作成されている。
- StorageGRIDロードバランサエンドポイントが作成されている。

### **StorageGRID**サイトのフェイルオーバーの設定

StorageGRIDサイトのフェールオーバーを設定するには、次の手順を実行します。

手順

1. サイト障害時にStorageGRIDへの接続を確保するには、ハイアベイラビリティ (HA) グループを設定し ます。StorageGRIDのGrid Managerインターフェイス(GMI)で、[Configuration]、[High Availability Groups]、[+Create]の順にクリックします。

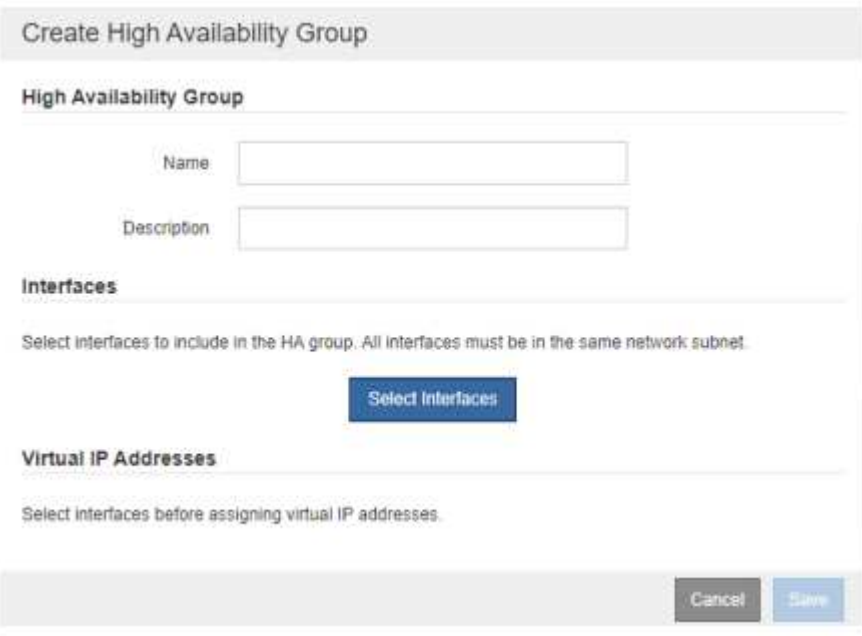

2. 必要な情報を入力します。[Select Interfaces]をクリックし、Site1(プライマリサイト)が優先マスターで あるSite2のネットワークインターフェイスを含めます。同じサブネット内の仮想IPアドレスを割り当てま す。保存をクリックします。

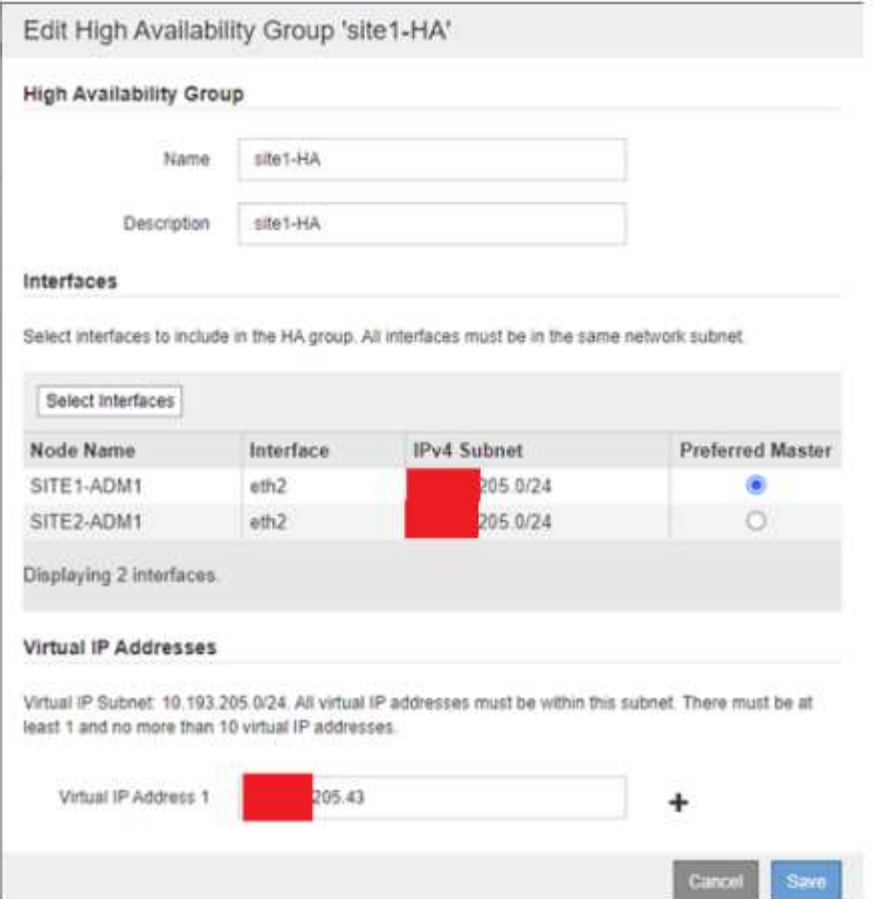

- 3. この仮想IP (VIP) アドレスは、Veritas Enterprise Vaultのパーティション設定時に使用されるS3ホスト名 に関連付ける必要があります。VIPアドレスはトラフィックをSite1に解決します。Site1に障害が発生する と、VIPアドレスはトラフィックをSite2に透過的に再ルーティングします。
- 4. データがSite1とSite2の両方にレプリケートされていることを確認します。これにより、Site1に障害が発 生しても、Site2からオブジェクトデータを引き続き使用できます。そのためには、まずストレージプール を構成します。

StorageGRID GMIで、[ILM]、[Storage Pools]の順にクリックし、[+Create]をクリックします。ウィザード に従って、Site1用とSite2用の2つのストレージプールを作成します。

ストレージプールは、オブジェクトの配置を定義するために使用されるノードを論理的にグループ化した もの

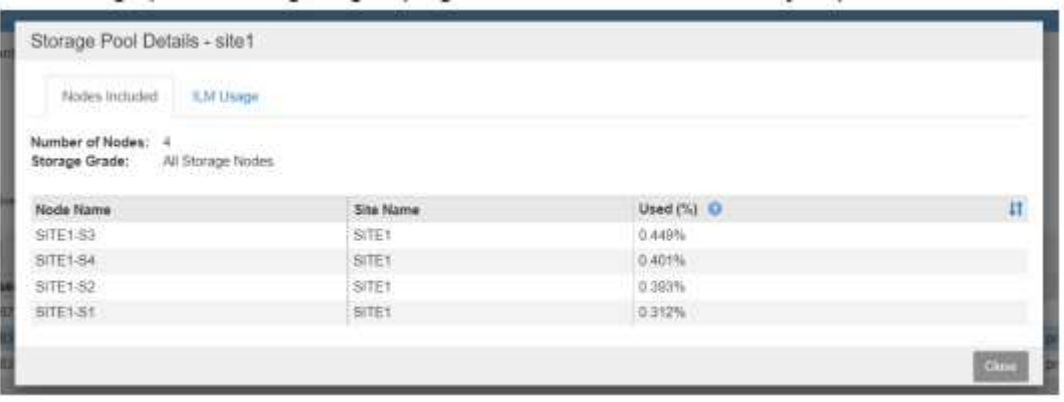

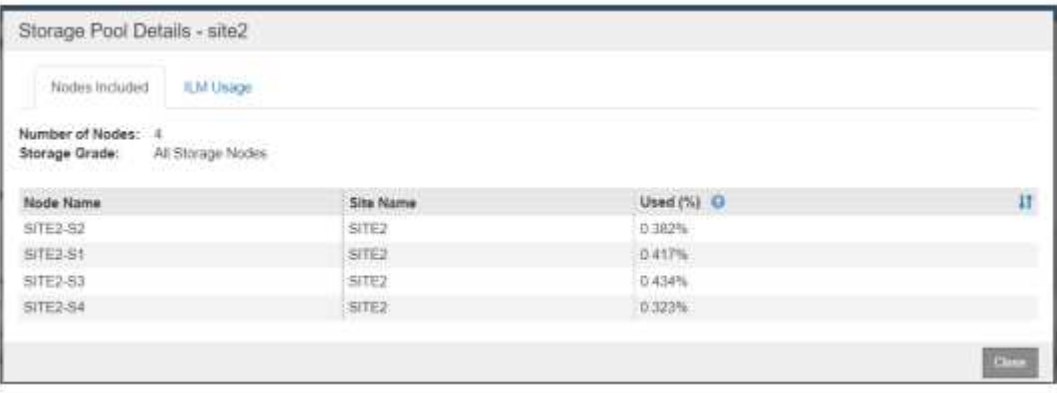

5. StorageGRID GMIで、[ILM]、[Rules]、[+Create]の順にクリックします。ウィザードの指示に従って、サ イトごとに1つのコピーを格納し、取り込み動作はBalancedでILMルールを作成します。

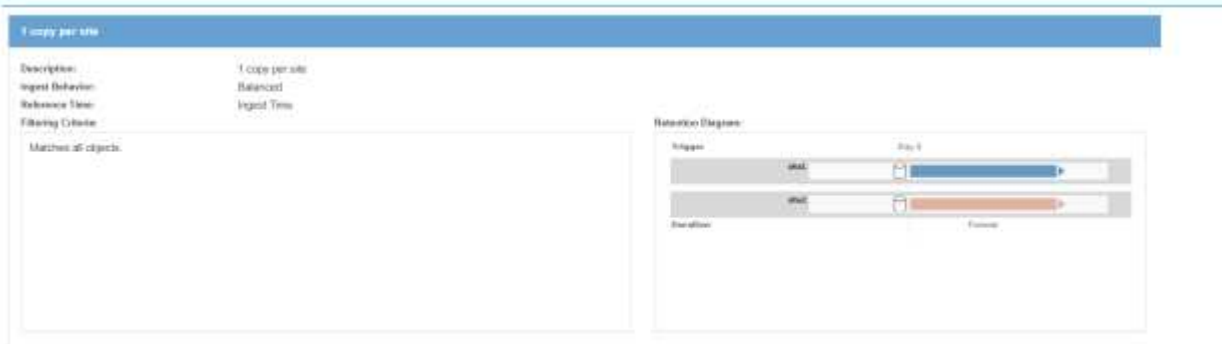

6. ILMポリシーにILMルールを追加し、ポリシーをアクティブ化します。

この構成では、次の結果が得られます。

- 仮想S3エンドポイントIP。Site1がプライマリエンドポイント、Site2がセカンダリエンドポイントで す。Site1に障害が発生すると、VIPはSite2にフェイルオーバーします。
- アーカイブデータがVeritas Enterprise Vaultから送信されると、StorageGRIDは1つのコピーがサイト1に 格納され、もう1つのDRコピーがサイト2に格納されることを確認します。Site1に障害が発生した場 合、Enterprise VaultはSite2からの取り込みと読み出しを続行します。

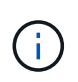

これらの構成はどちらもVeritas Enterprise Vaultでは透過的です。S3エンドポイント、バケット 名、アクセスキーなどは同じです。Veritas Enterprise VaultパーティションでS3接続設定を再設 定する必要はありません。

Copyright © 2024 NetApp, Inc. All Rights Reserved. Printed in the U.S.このドキュメントは著作権によって保 護されています。著作権所有者の書面による事前承諾がある場合を除き、画像媒体、電子媒体、および写真複 写、記録媒体、テープ媒体、電子検索システムへの組み込みを含む機械媒体など、いかなる形式および方法に よる複製も禁止します。

ネットアップの著作物から派生したソフトウェアは、次に示す使用許諾条項および免責条項の対象となりま す。

このソフトウェアは、ネットアップによって「現状のまま」提供されています。ネットアップは明示的な保 証、または商品性および特定目的に対する適合性の暗示的保証を含み、かつこれに限定されないいかなる暗示 的な保証も行いません。ネットアップは、代替品または代替サービスの調達、使用不能、データ損失、利益損 失、業務中断を含み、かつこれに限定されない、このソフトウェアの使用により生じたすべての直接的損害、 間接的損害、偶発的損害、特別損害、懲罰的損害、必然的損害の発生に対して、損失の発生の可能性が通知さ れていたとしても、その発生理由、根拠とする責任論、契約の有無、厳格責任、不法行為(過失またはそうで ない場合を含む)にかかわらず、一切の責任を負いません。

ネットアップは、ここに記載されているすべての製品に対する変更を随時、予告なく行う権利を保有します。 ネットアップによる明示的な書面による合意がある場合を除き、ここに記載されている製品の使用により生じ る責任および義務に対して、ネットアップは責任を負いません。この製品の使用または購入は、ネットアップ の特許権、商標権、または他の知的所有権に基づくライセンスの供与とはみなされません。

このマニュアルに記載されている製品は、1つ以上の米国特許、その他の国の特許、および出願中の特許によ って保護されている場合があります。

権利の制限について:政府による使用、複製、開示は、DFARS 252.227-7013(2014年2月)およびFAR 5252.227-19(2007年12月)のRights in Technical Data -Noncommercial Items(技術データ - 非商用品目に関 する諸権利)条項の(b)(3)項、に規定された制限が適用されます。

本書に含まれるデータは商用製品および / または商用サービス(FAR 2.101の定義に基づく)に関係し、デー タの所有権はNetApp, Inc.にあります。本契約に基づき提供されるすべてのネットアップの技術データおよび コンピュータ ソフトウェアは、商用目的であり、私費のみで開発されたものです。米国政府は本データに対 し、非独占的かつ移転およびサブライセンス不可で、全世界を対象とする取り消し不能の制限付き使用権を有 し、本データの提供の根拠となった米国政府契約に関連し、当該契約の裏付けとする場合にのみ本データを使 用できます。前述の場合を除き、NetApp, Inc.の書面による許可を事前に得ることなく、本データを使用、開 示、転載、改変するほか、上演または展示することはできません。国防総省にかかる米国政府のデータ使用権 については、DFARS 252.227-7015(b)項(2014年2月)で定められた権利のみが認められます。

#### 商標に関する情報

NetApp、NetAppのロゴ、<http://www.netapp.com/TM>に記載されているマークは、NetApp, Inc.の商標です。そ の他の会社名と製品名は、それを所有する各社の商標である場合があります。